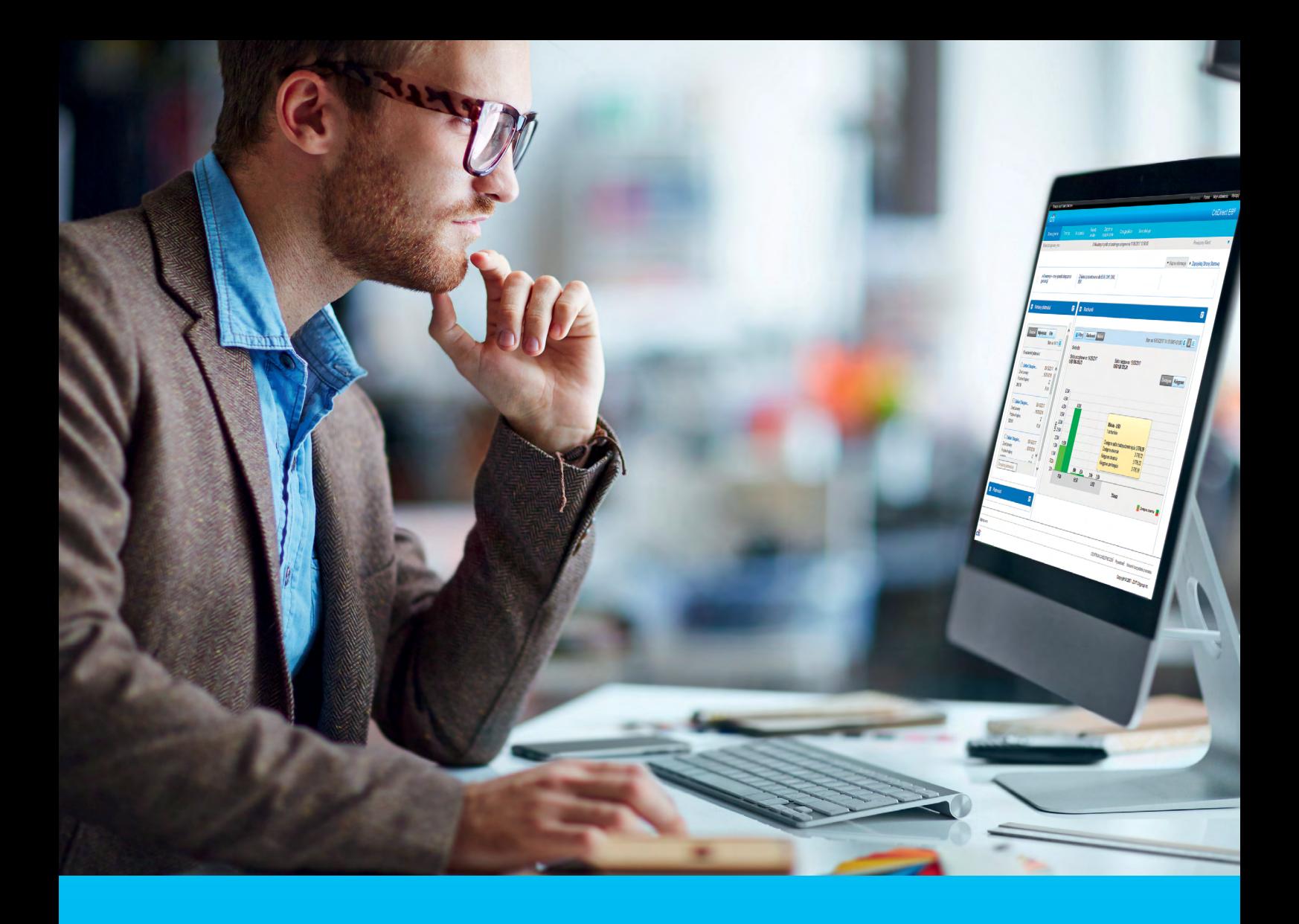

### CitiDirect BE® Import szyfrowany

### **CitiService**

Pomoc Techniczna CitiDirect BE tel. 801 343 978, +48 22 690 15 21 poniedziałek – piątek; 8:00 – 17:00 [helpdesk.ebs@citi.com](mailto:helpdesk.ebs%40citi.com?subject=)

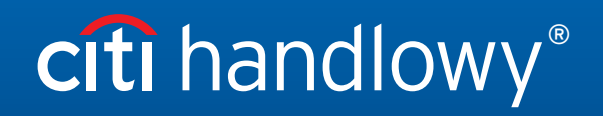

[www.citihandlowy.pl](http://www.citihandlowy.pl) Bank Handlowy w Warszawie S.A.

## Spis treści

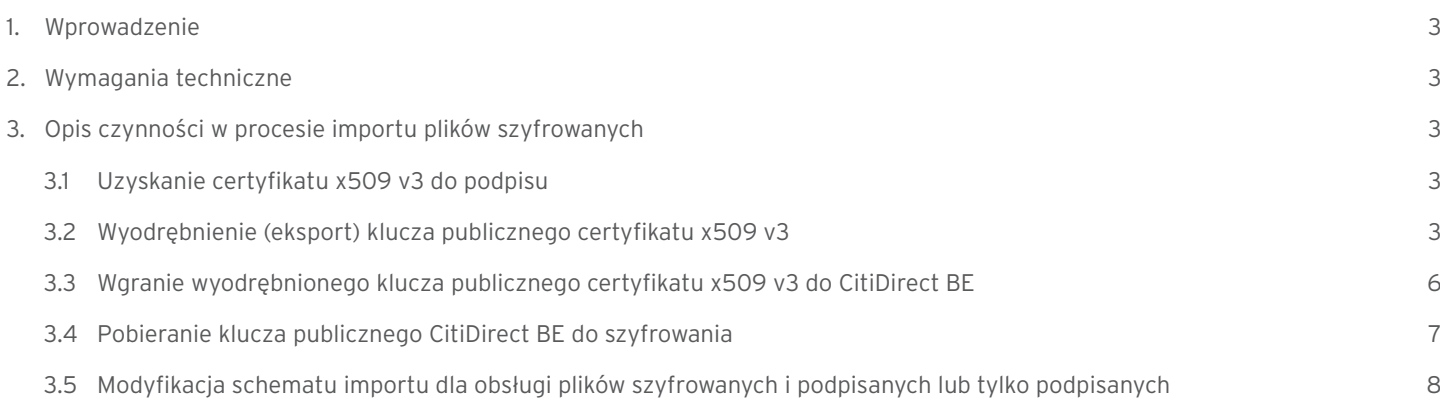

### <span id="page-2-0"></span>1. Wprowadzenie

Proces szyfrowania i podpisywania plików importowych ma na celu zapewnienie poufności informacji w nich zawartych, np. danych przelewów płacowych. Proces ten polega na zamianie czytelnej zawartości pliku w tzw. kryptogram, czyli zawartość niemożliwą do odczytania przez osobę niepowołaną oraz złożenie podpisu elektronicznego w celu uwierzytelnienia.

### 2. Wymagania techniczne

Do zabezpieczenia procesu szyfrowania i podpisywania plików importu będziesz potrzebował:

- certyfikatu w formacie x509 v3 do podpisu zaszyfrowanego pliku,
- klucza publicznego PKCS7 pobranego z CitiDirect BE do szyfrowania,
- aplikacji/narzędzia do szyfrowania i podpisywania plików zgodnych ze standardem S/MIME PKCS7 (może to być moduł szyfrujący zaimplementowany bezpośrednio w programie ERP lub samodzielna aplikacja instalowana na komputerze),
- dostęp do modułu S/MIME w aplikacji CitiDirect BE (w celu pobrania klucza publicznego do szyfrowania oraz wgrania certyfikatu x509 do podpisu),
- dostęp do modułu importu w aplikacji CitiDirect BE (w celu wgrania zaszyfrowanego pliku).

### 3. Opis czynności w procesie importu plików szyfrowanych

### **3.1 Uzyskanie certyfikatu x509 v3 do podpisu.**

Certyfikat x509 v3 możesz pobrać od ogólnodostępnych zaufanych dostawców certyfikatów, np.:

- **Verisian**
- Thawte Consulting
- Comodo
- GlobalSign
- British Telecom
- KIR
- Certum

**WAŻNE:** W procesie szyfrowania plików importu użyty może być tylko tzw. certyfikat niekwalifikowany, co oznacza, że nie można do tego celu użyć certyfikatów wydanych przez autoryzowane centra certyfikacji na nośnikach typu karta lub pendrive, wydanych.

### **3.2 Wyodrębnienie (eksport) klucza publicznego certyfikatu x509 v3.**

1. W oknie wyszukiwania na pasku systemu Windows wpisz ..panel sterowania" i naciśnii klawisz Enter.

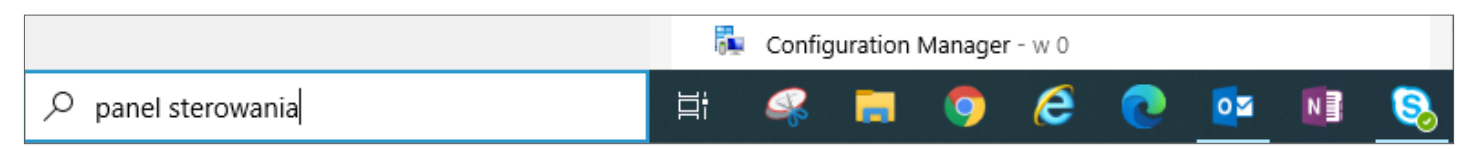

# citi handlowy®

2. Po wyświetleniu zawartości Panelu Sterowania uruchom Opcje Internetowe.

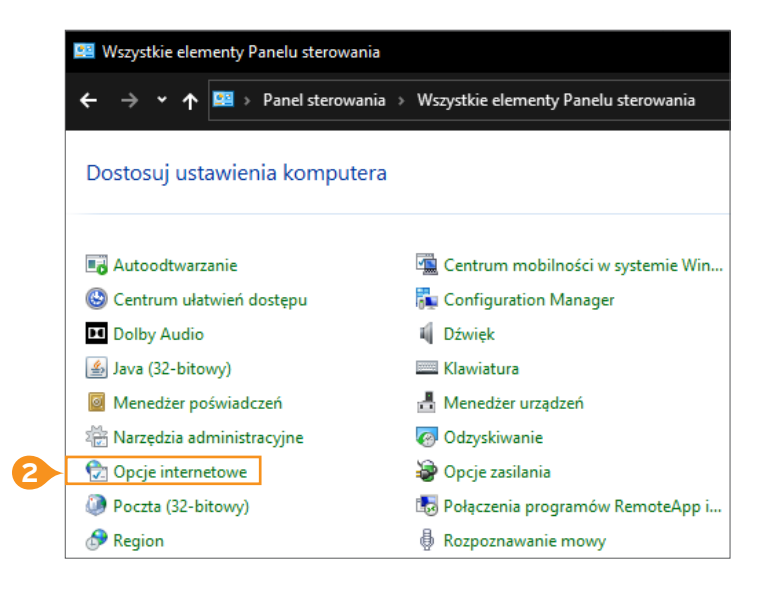

3. W Opcjach Internetowych przejdź do zakładki Zawartość i kliknij przycisk Certyfikaty.

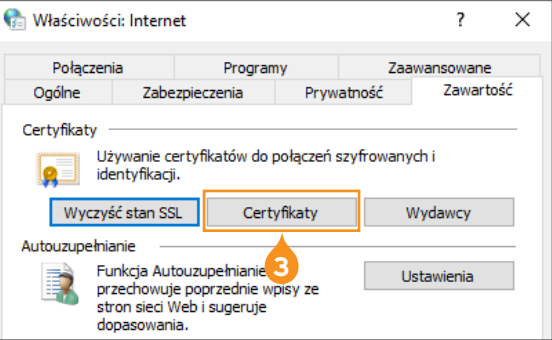

4. Na liście zaznacz właściwy certyfikat i kliknij przycisk Eksportuj.

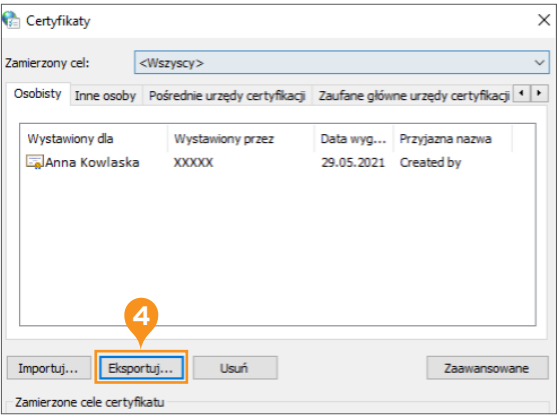

5. W zaproszeniu do Kreatora eksportu certyfikatów kliknij na przycisk Dalej.

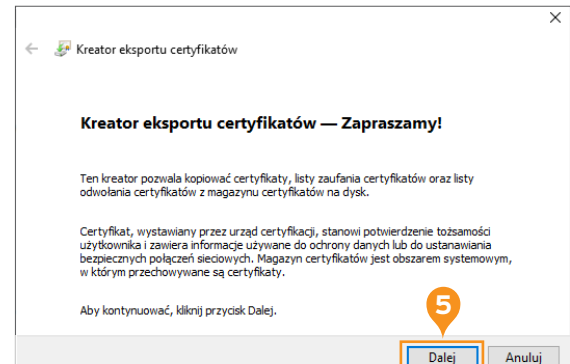

 $\Gamma$ 

## citi handlowy®

6. Zaznacz opcję Nie eksportuj klucza prywatnego i kliknij przycisk Dalej.

7. Zaznacz opcję Certyfikat X.509 szyfrowany algorytmem

Base-64 (CER) i kliknij Dalej.

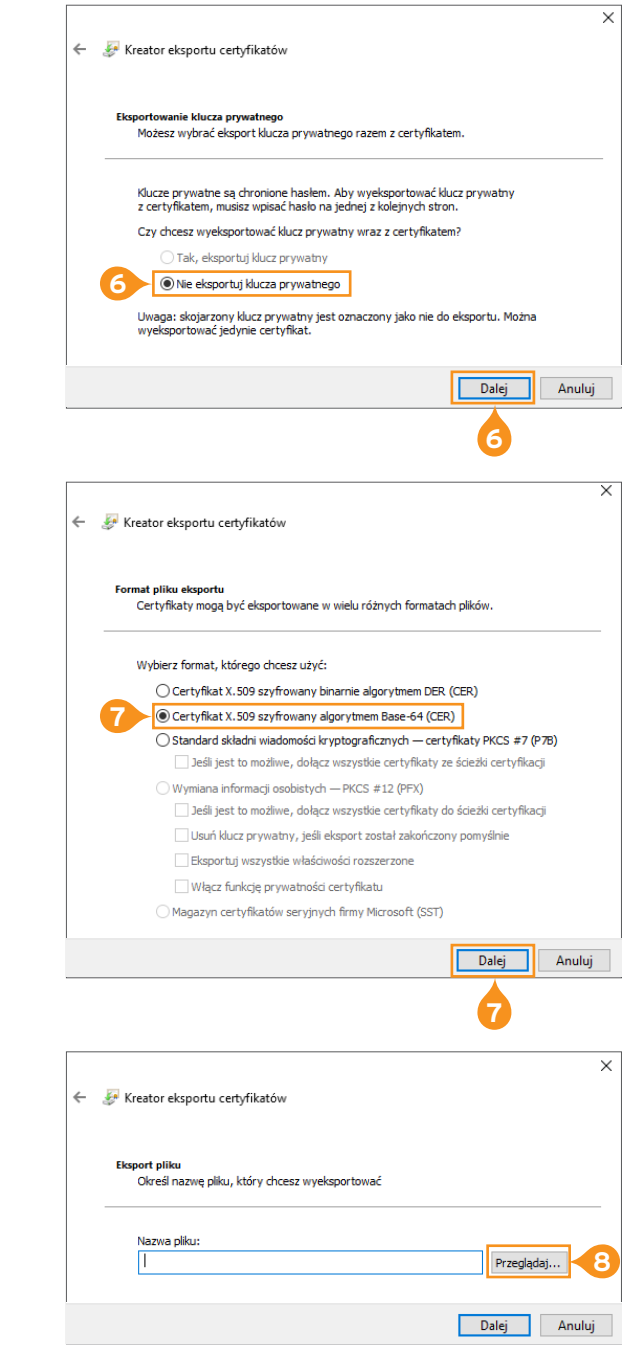

8. W oknie eksportu pliku kliknij przycisk Przeglądaj.

9. W oknie zapisywania wybierz folder docelowy, podaj nazwę pliku i kliknij Zapisz.

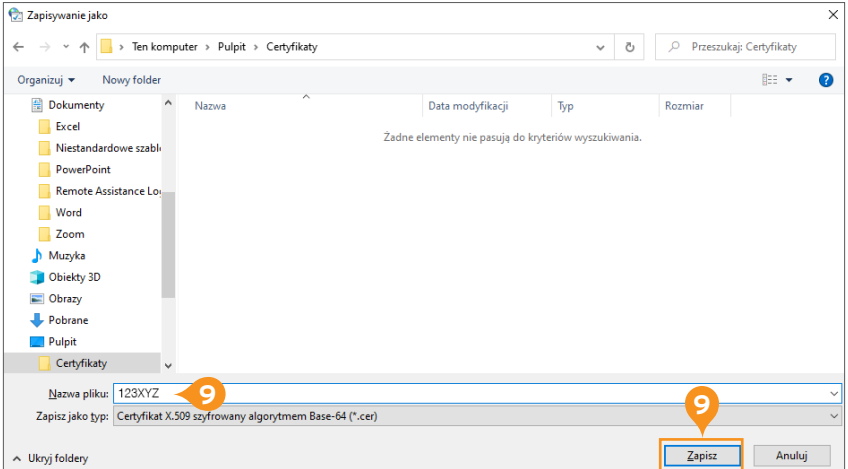

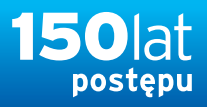

<span id="page-5-0"></span>10. W oknie potwierdzenia ścieżki pliku kliknij Dalej.

11. W oknie kończenia eksportu kliknij Zakończ.

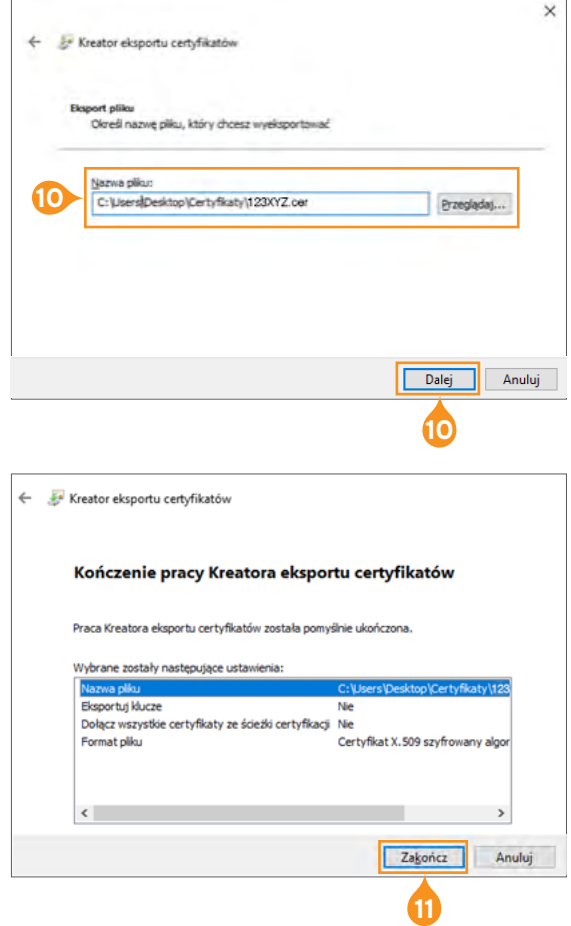

**Uwaga:** Otrzymasz potwierdzenie pomyślnego ukończenia eksportu. Klucz publiczny został zapisany w wybranym przez Ciebie folderze.

### **3.3 Wgranie wyodrębnionego klucza publicznego certyfikatu x509 v3 do CitiDirect BE.**

- 1. Z głównego menu wybierz zakładkę Obsługa plików.
- 2. W zakładce Obsługa plików wybierz opcję Utwórz certyfikat w sekcji S/MIME.

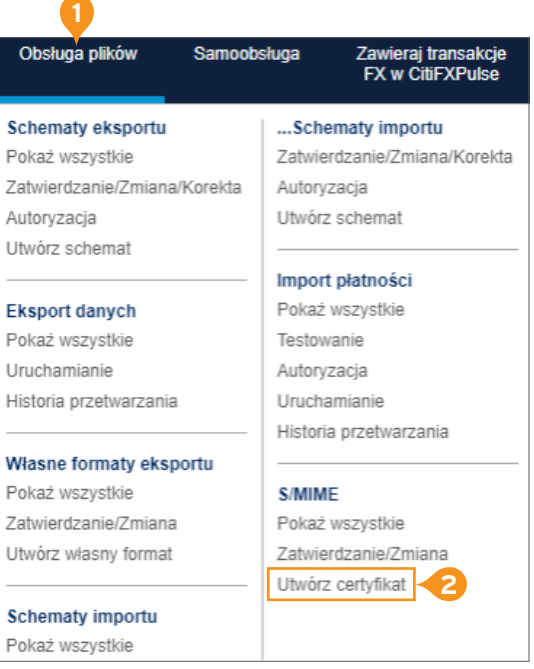

 $\overline{\phantom{a}}$ 

- <span id="page-6-0"></span>3. Wpisz nazwę certyfikatu.
- 4. Wciśnij przycisk Wybierz plik. W oknie eksploratora wybierz właściwy plik certyfikatu i kliknij Otwórz.
- 5. Wybierz przycisk Zatwierdź.

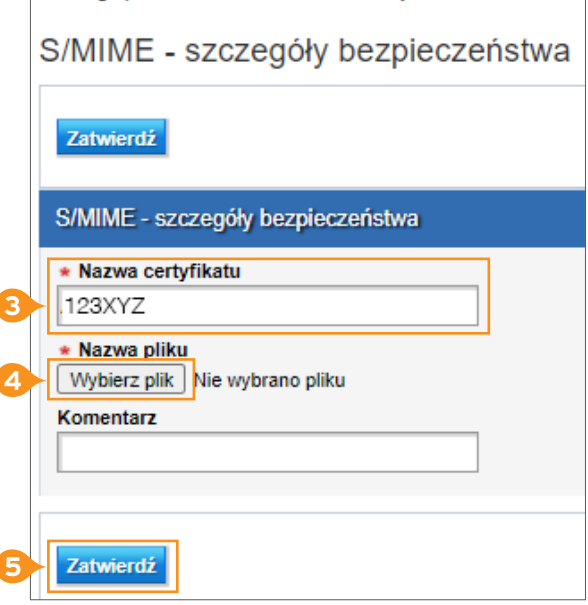

Obsługa plików > S/MIME > Utwórz certyfikat

6. System wyświetli potwierdzenie o pomyślnym wgraniu certyfikatu. Kliknij przycisk OK.

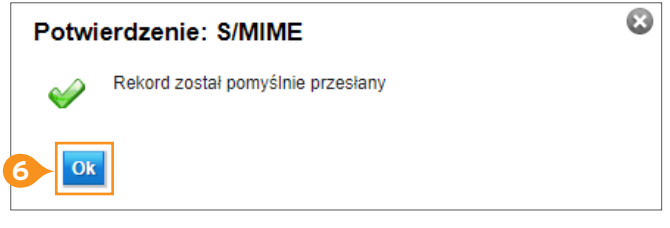

#### **3.4 Pobieranie klucza publicznego CitiDirect BE do szyfrowania.**

- 1. Z głównego menu wybierz zakładkę Obsługa plików.
- 2. W zakładce Obsługa plików wybierz opcję Zatwierdzenie/Zmiana w sekcji S/MIME.

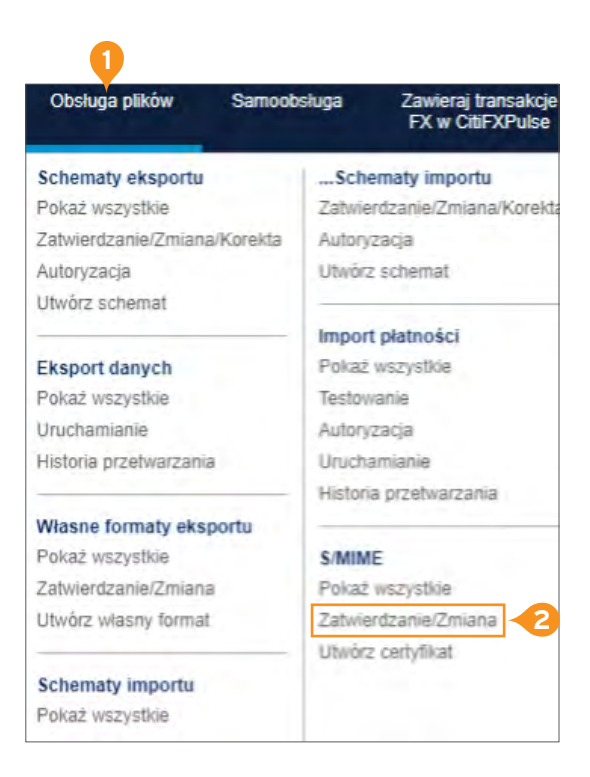

## citi handlowy®

<span id="page-7-0"></span>3. Kliknij na Pobierz certyfikat Citibank.

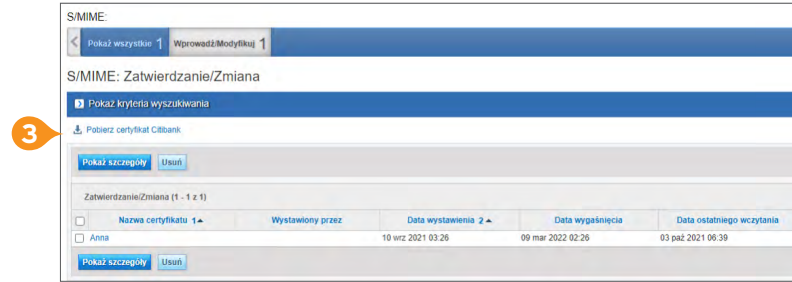

- 4. Wybierz format certyfikatu DER (.CER).
- 5. Kilknij na przycisk OK.

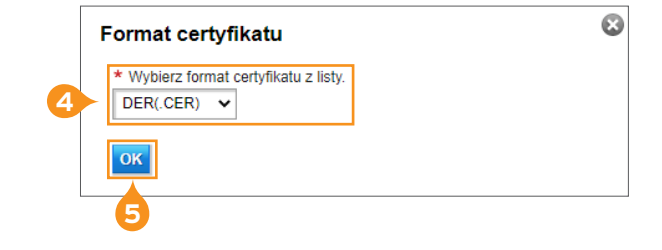

6. Plik o nazwie CitibankCertificate.cer zapisze się w domyślnej lokalizacji pobierania dla wybranej przeglądarki.

#### **3.5 Modyfikacja schematu importu dla obsługi plików szyfrowanych i podpisanych (tylko podpisanych).**

- 1. Z głównego menu wybierz zakładkę Obsługa plików.
- 2. W zakładce Obsługa plików wybierz opcję Zatwierdzenie/ Zmiana/Korekta w sekcji Schematy importu lub Utwórz schemat.

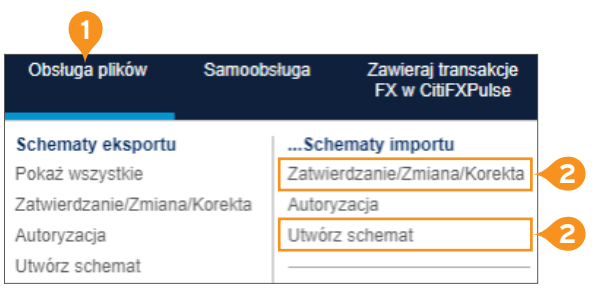

- 3. Uzupełnij parametry zapisu:
	- Metoda zabezpieczeń: wybierz metodę zabezpieczeń: S/MIME – tylko podpisany lub S/MIME – podpisany i zaszyfrowany.
	- Nazwa ceryfikatu: kliknij w lornetkę i wybierz w nowym oknie stworzony poprzednio certyfikat.
- 4. Kliknij na przycisk Zapisz.

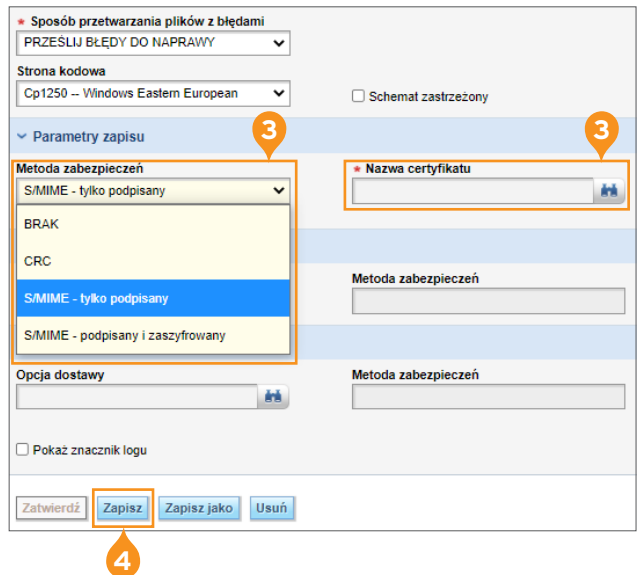

Na liście dostępnych schematów importu w sekcji Zatwierdzenie/Zmiana/Korekta zaznacz modyfikowany schemat importu i kliknij przycisk Zatwierdź.

Schemat importu po zatwierdzeniu przez Użytkownika ma status Wymagany test. Na tym etapie, po wybraniu z górnego menu zakładki Obsługa plików → Testowanie w sekcji Import płatności, można wykonać kilka importów próbnych lub bez testowania zakończyć ten etap, klikając przycisk Test został ukończony.

Po zakończeniu testowania, należy zautoryzować schemat importu w zakładce Obsługa plików → Autoryzacja w sekcji Schematy importu.

#### **Ważne:**

- 1. Wybór metody zabezpieczenia pliku zależy tylko od Ciebie. W przypadku wybory metody S/MIME podpisany, nie ma potrzeby pobierania klucza publicznego CitiDirect BE do szyfrowania.
- 2. Po wykonaniu powyższych czynności system CitiDirect BE jest gotowy do obsługi plików z wybraną metodą zabezpieczeń. Pozostałe czynności przygotowawcze obejmują Twój system generowania i zabezpieczania plików, włącznie z podpięciem właściwych certyfikatów.

[Więcej przydatnych wskazówek dotyczących CitiDirect BE znajdziesz](https://www.citibank.pl/poland/corporate/polish/czesto-zadawane-pytania.htm) **TUTAJ** >>

[www.citihandlowy.pl](http://www.citihandlowy.pl) Bank Handlowy w Warszawie S.A.

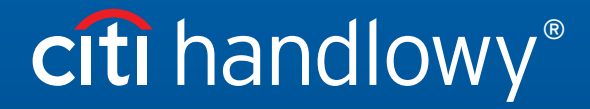

Linki umieszczane w naszych komunikatach prowadzą do stron internetowych lub materiałów marketingowych naszego Banku lub naszych partnerów, które mają charakter informacyjny. Nie wykorzystujemy linków<br>Znaki Citi oraz Citi